# **CAREpoint EMS Workstation Application Note: 183V023A**

**Title:** How to change the registration key for F-Protect Anti-Virus Software

#### **Overview:**

This procedure guides you through the steps for changing the registration key for the F-Protect Antivirus software on your CAREpoint EMS Workstation.

### **Execution:**

1. In the system tray at bottom right corner of the screen, double-click on the F-Protect icon

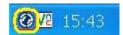

2. The F-Protect window will appear. Click "Updates".

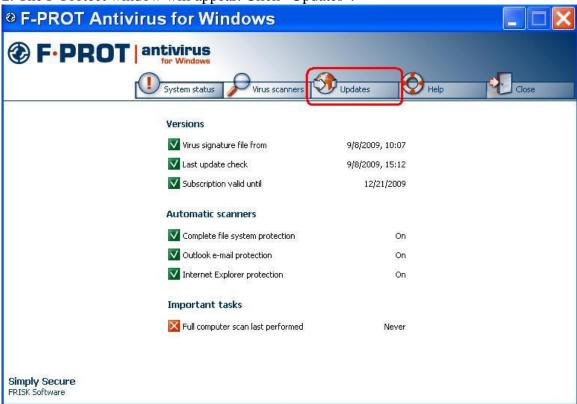

NOTE: If you have ordered F-Protect and have internet access on your CAREpoint EMS Workstation, continue with steps 3-5.

If you have ordered F-Protect, but do not have internet access on your CAREpoint, go to step 6.

If you have not ordered F-Protect, or your subscription has expired, go to step 10.

3. In the left menu, click "Renew Subscription".

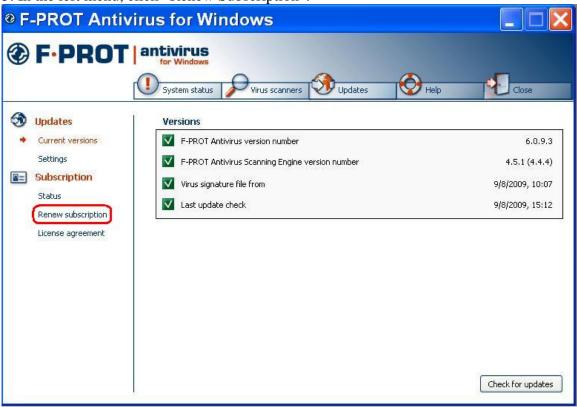

4. In the bottom right corner of the window, click the "Get New Key" button.

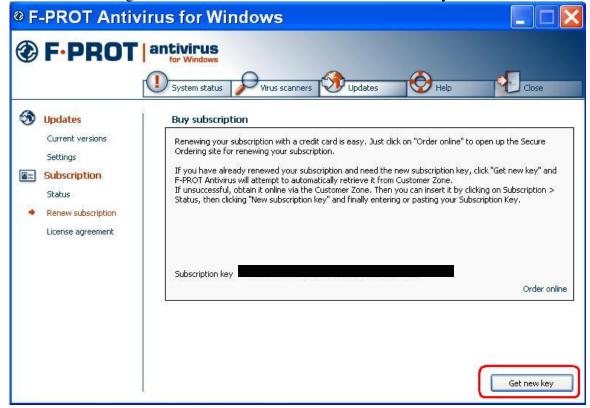

5. F-Protect will access the internet and change your key for you. Close the F-Protect window by clicking the red in the top right corner of the window.

## NOTE: If this fails to work, go to step 10.

#### - END PROCEDURE -

6. In the left menu, click "Status".

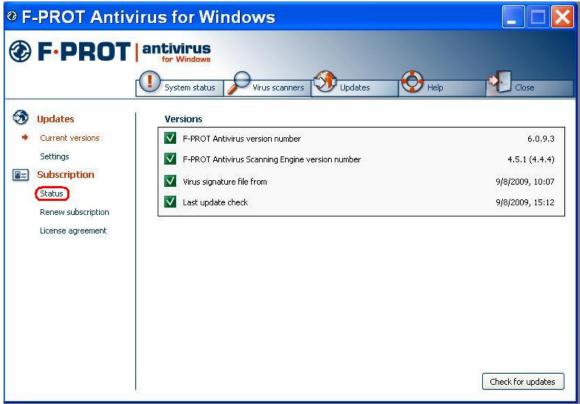

7. In the bottom right corner of the window, click "New subscription key".

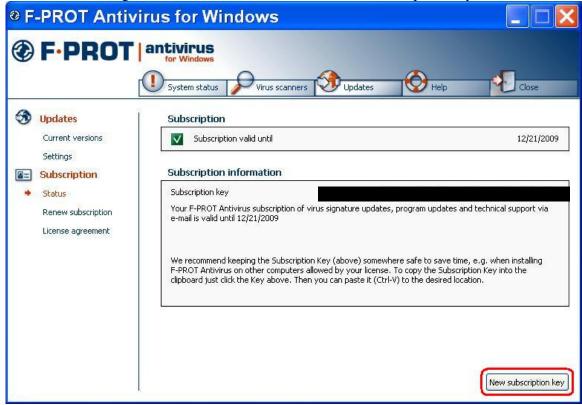

8. Enter your new subscription key and click "OK".

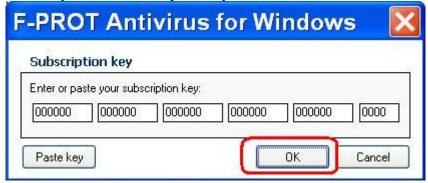

9. Your key is now changed. Close F-Protect by clicking the red in the top right corner of the window.

#### - END PROCEDURE -

10. Go to <a href="http://www.f-prot.com">http://www.f-prot.com</a> from a PC with internet access.

If you need to order F-Protect:

11. Click on "Order," follow the instructions for ordering the "Home License," and go to Step 6.

# If you need to renew your F-Protect subscription:

12. Click on "Renew," follow the instructions for renewing, and go to Step 6. (Your customer number is the one that was given to you in the e-mail that was forwarded by General Devices)